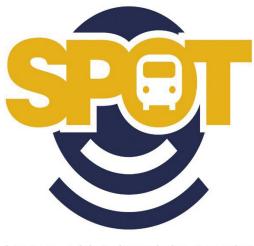

SPATIAL POSITIONING ON TRANSIT

## Listed as ETA Spot in the app store.

This phone app is available for Android and iPhone.

You will need to select Auburn University as your default agency.

Please utilize our website auburn.edu\transit for initial route, stop and scheduling information.

For desktop users, please visit <a href="https://auburn.etaspot.net/">https://auburn.etaspot.net/</a>

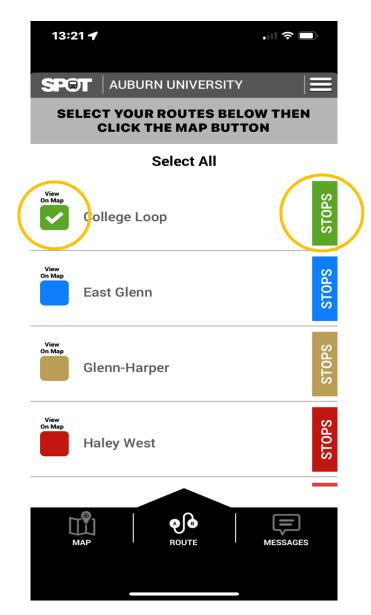

Once you have identified which route you want to track tap the box next to the name so the system will understand. You will see a check mark.

You can then hit the "STOPS" button for more information.

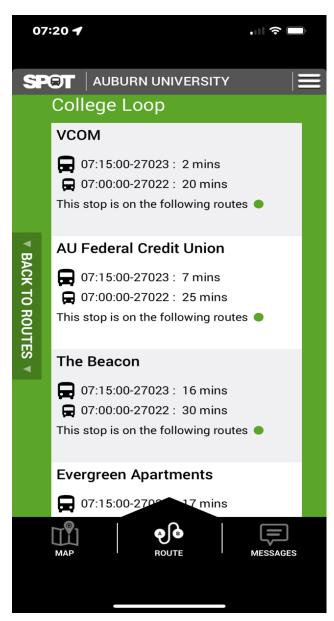

This page will show you the stop listing. Stops are listed in order from first to last.

The number to the right is the estimated time of arrival. This number is not always exact due to the fact it is based off a GPS signal and will fluctuate as the bus is traveling. Use this number as a guide but be out to the bus stop early.

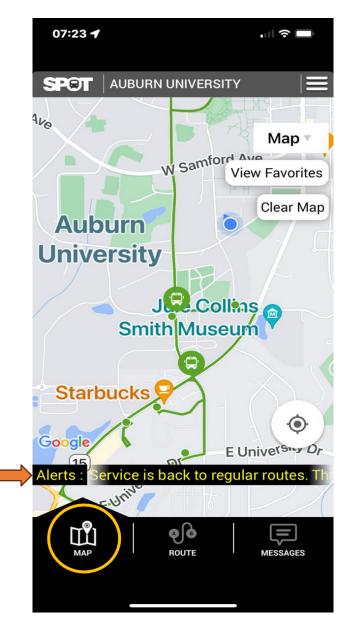

The "MAP" page will show where the buses are currently and follow their path. The green bubbles are the buses.

The blue dot to the right shows where the user was when this screen shot was taken.

On the lower part of the screen is an example of a system alert. This scrolling message will notify passengers of any adjustments to the service. This will show for as long as necessary.

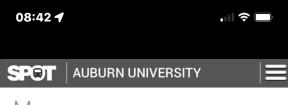

Messages

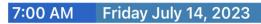

Due to the construction of the new hotel on Magnolia the Biggin/Ramsey Hall inbound stop will be closed until further notice. Please enter and exit the bus at the bus stop across from the

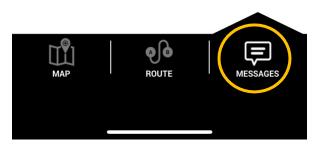

The "MESSAGES" page will have long term closures or disruptions that passengers may need to be aware of

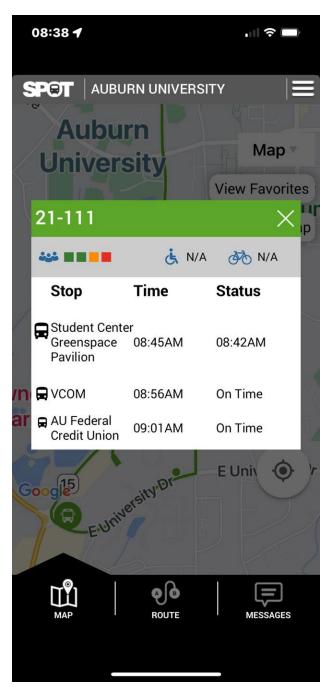

Tapping on the bus will give you all current information. It includes bus number, passenger load, stops in order. Estimated time of arrival and on time status.

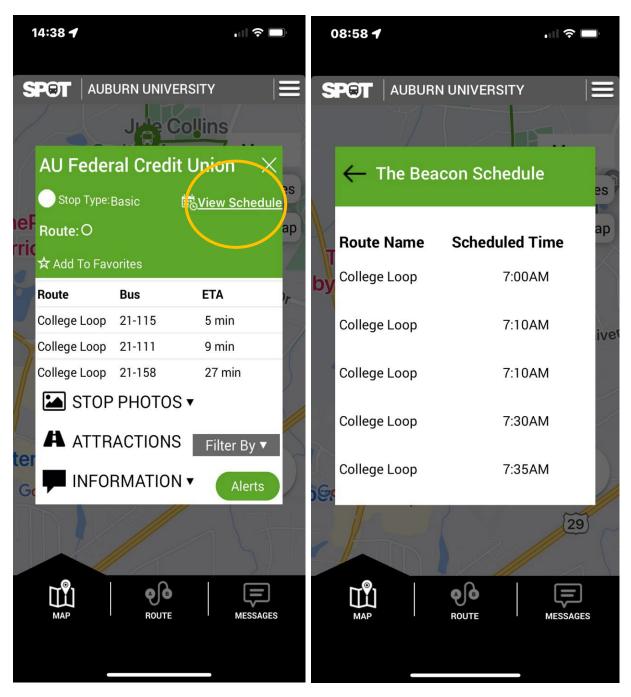

Tapping on a stop will show the user the estimated times of arrival for all buses on that route. Tapping the "View Schedules" on the stop it will show the route name that services that stop and a complete listing of estimated arrival times of arrival for that stop.

Click the back arrow to return to the original screen.

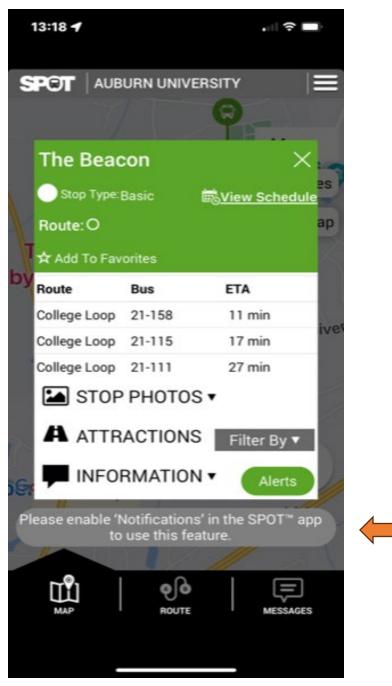

If the screen in gray appears when the user taps the stop the user needs to enable notifications.

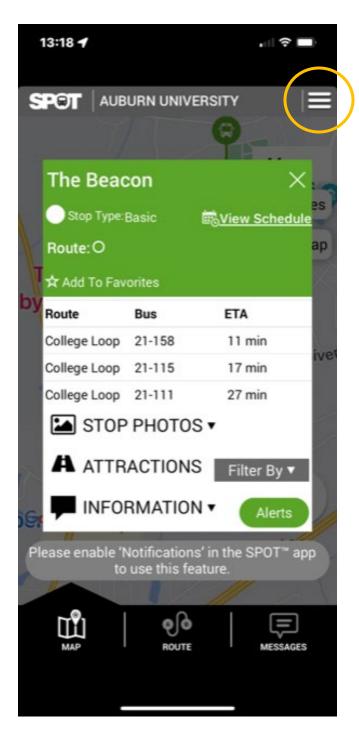

Click on the three lines at the top right of the screen to get to "Notifications" menu

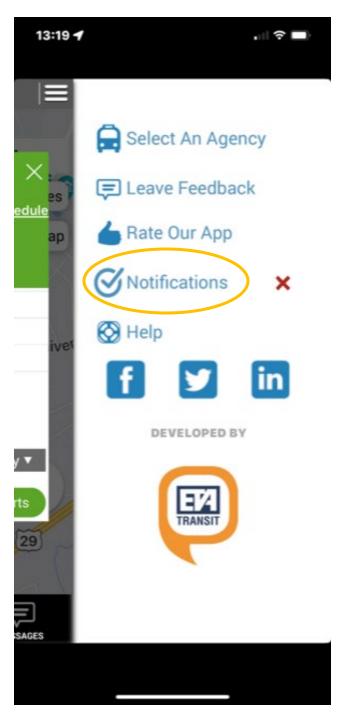

Now click on "Notifications"

| 13:19 🕇            | .il 3                                                                                                    |         |
|--------------------|----------------------------------------------------------------------------------------------------|---------|
|                    | <b>O</b> Notifications                                                                                                    | ×       |
| ×.<br>es<br>edule  | Stay in the loop with important<br>information from Auburn<br>University . Click here to enable<br>push notifications to alert you<br>changes in your service or oth<br>critical updates. | e<br>to |
| ap                 | Route alerts                                                                                                    |         |
|                    | Stop alerts                                                                                                    |         |
| ivet               | Trip alerts                                                                                                    |         |
| rts<br>29<br>sages | ⊗Enable                                                                                                    |         |
|                    |                                                                                                    |         |

Now select the type of "Notifications" the user wants to receive. They can choose one or all from the list that includes Route alerts, Stop alerts and Trip alerts. Just tap on the button to the right of the alert or alerts you want.

Once you have selected the notifications you want press the "ENABLE" button

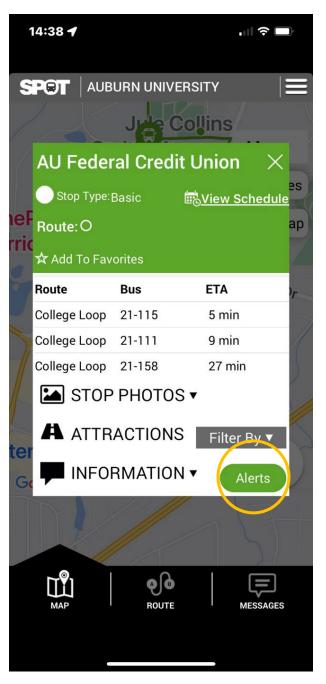

Tapping on an individual stop will give you an opportunity to setup individual stop alerts.

Select the green "Alerts" button on the lower right

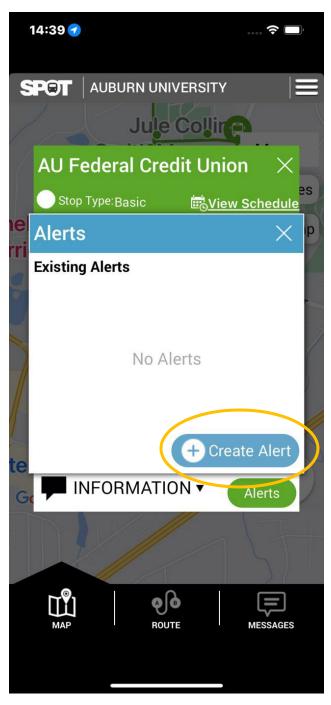

Next press the blue "Create Alert" button

| 14:40 🕇                                         |               | ? (        | Ĵ, |
|-------------------------------------------------|---------------|------------|----|
|                                                 | BURN UNIVE    |            |    |
| Step 1 > Step<br>Name the aler<br>Name the aler | t and specify | y a route. |    |
| The Beacon                                      |               |            |    |
| Use stop nan<br>Select Route(s                  |               |            |    |
| College Loop                                    |               | ~          |    |
|                                                 |               | Next )     |    |
| МАР                                             | ROUTE         | MESSAGE    | s  |

Follow the instructions on this page then click "Next". For this example we have tapped The Beacon stop. Check the Use Stop Name For Alert optional. Be sure **b** check the route box.

| 14:40 <b>1</b>                                     |           |
|----------------------------------------------------|-----------|
| SPOT AUBURN UNIVERSITY                             | See No. 1 |
| All Enderal Credit Union X   Select date & time X  |           |
| Step 1 > Step 2<br>Schedule<br>Select date & time: |           |
| 08-29-2023 14:42                                   |           |
| Minutes in advance:                                |           |
| 5-10                                               |           |
| Repeat                                             |           |
| Back Save alert                                    | )         |
| Demo                                               |           |
| Done Cancel   Aug 29, 2023 14:40                   |           |
|                                                    |           |

Set date and time and minutes in advance. You will need to use a scheduled time for this. Click "Repeat" for a daily reminder. When finished select "Save Alert".

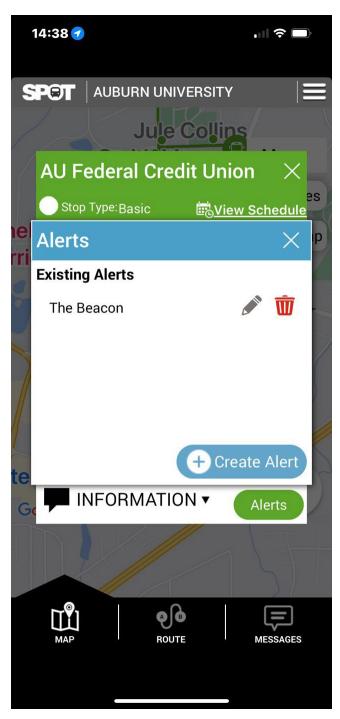

You will see your Existing Alerts.

You can use the pencil to edit at any time or the trash can to delete your alert.

"X" out of these screens when finished to return to the main screen.